### **คูมือระบบรายงานขอมูลกลางกระทรวงอุตสาหกรรม (i-single form) สำหรับเจาหนาที่**

#### **1.การเขาใชงานระบบ**

สามารถเข้าใช้งานที่เว็บไซต์กรมโรงงานอุตสาหกรรม [\(https://www.diw.go.th/\)](https://www.diw.go.th/) จากนั้นคลิกที่คำว่า **"อินทราเน็ต"** ดานบน

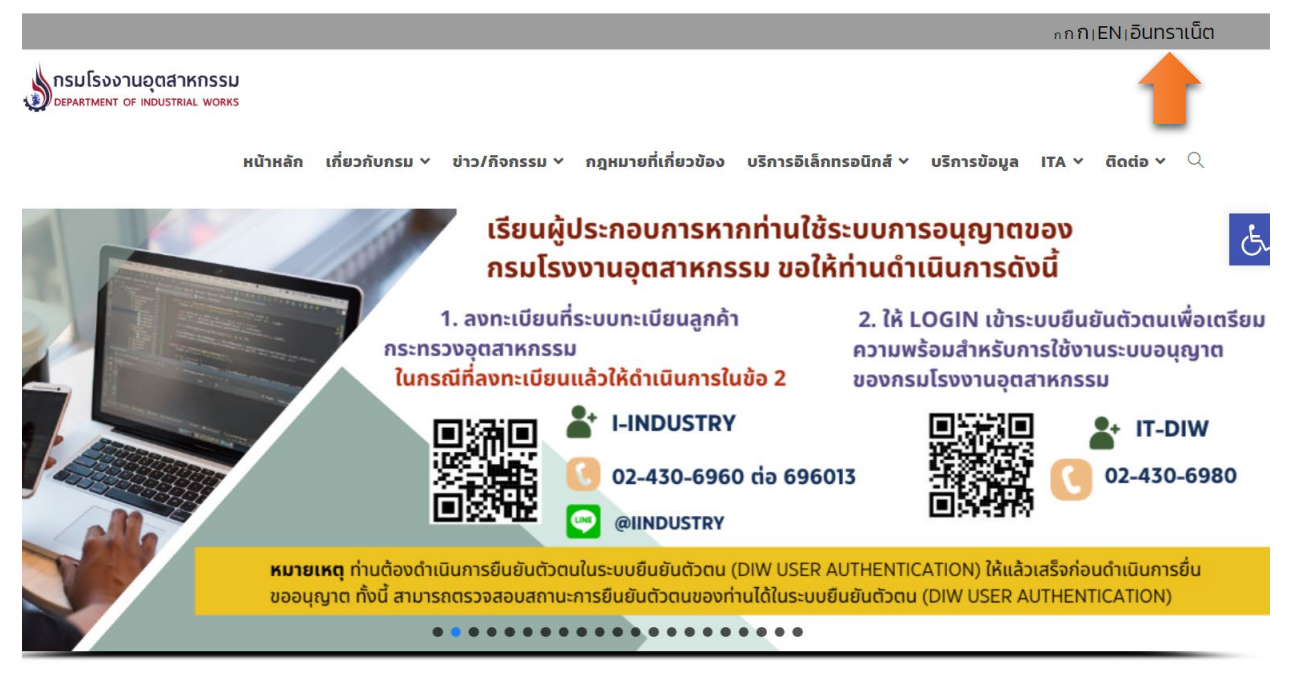

### เมื่อเขามาในสวนของอินทราเน็ตของกรมโรงงานอุตสาหกรรมแลวใหคลิกเลือกเมนู **"ระบบการรายงาน"**

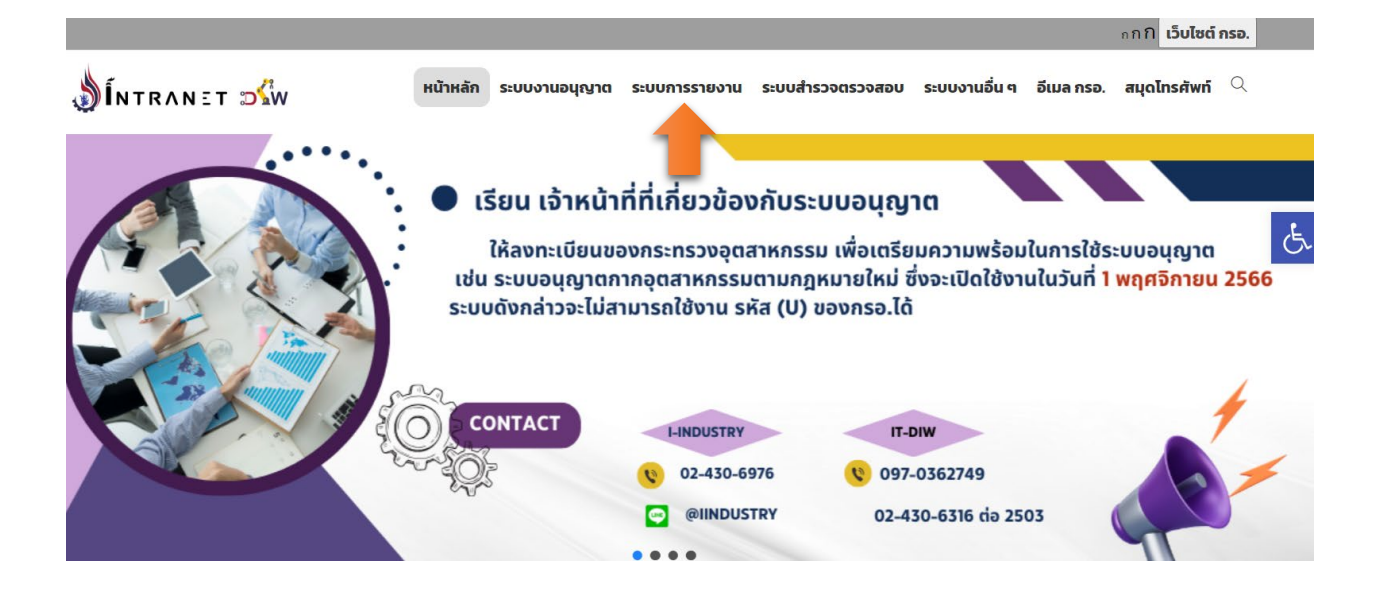

หนาเว็บไซตจะแสดงชื่อระบบ "**ระบบรายงานขอมูลกลางกระทรวงอุตสาหกรรม (i-single form) สำหรับเจาหนาที่**" ใหคลิกเพื่อเขาใชงานระบบ

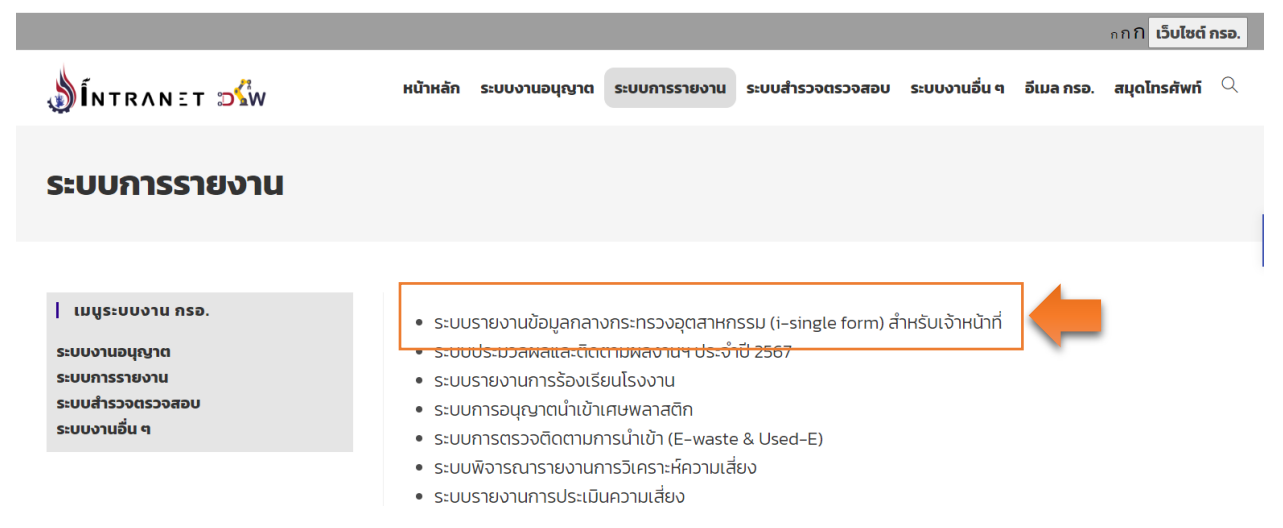

ระบบแสดงหนาตรวจสอบการเขาใชงานระบบ สามารถคลิกเลือกในสวนของเจาหนาที่ สอจ. โดยคลิกที่

**"เขาสูระบบ"**

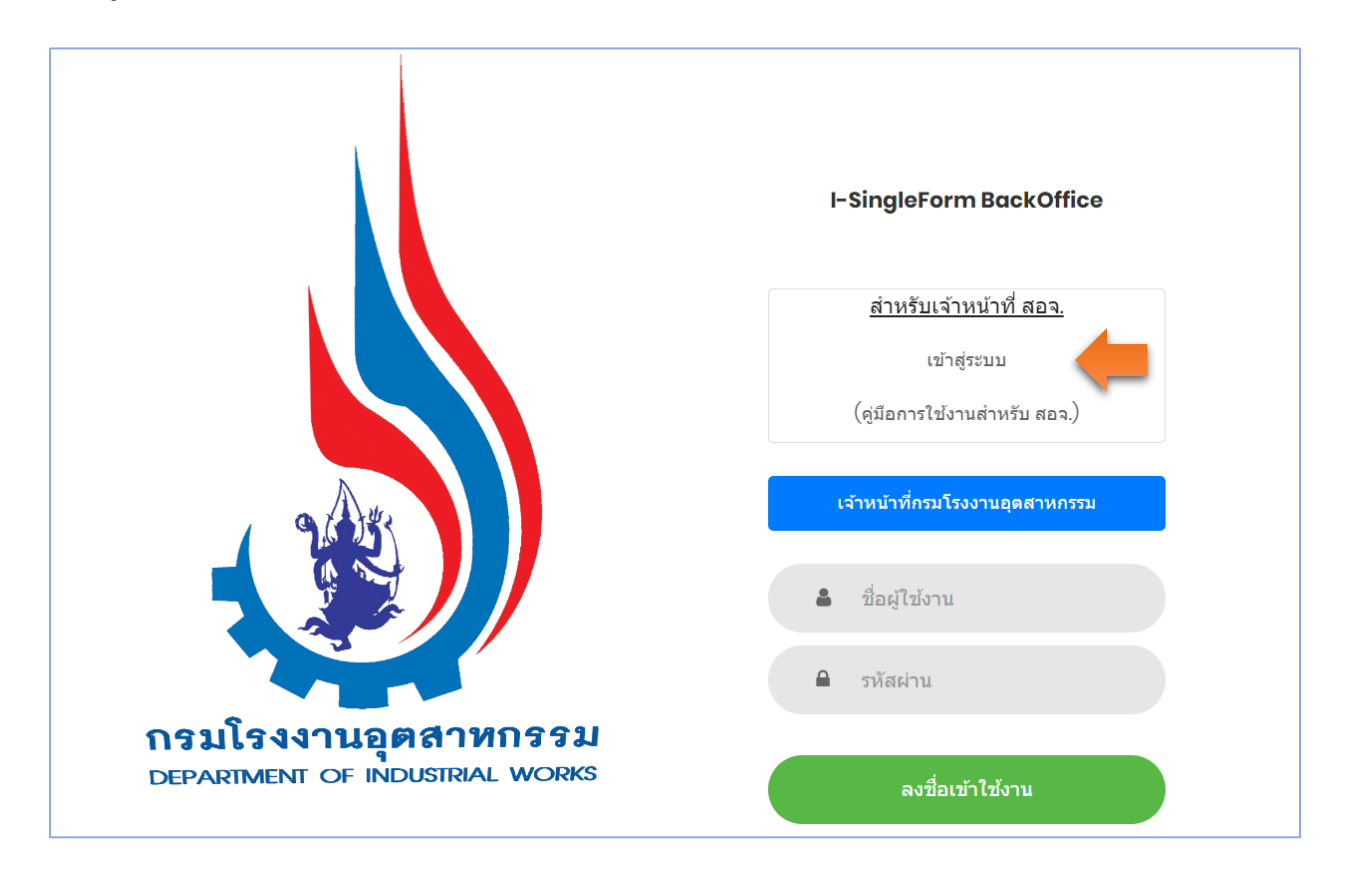

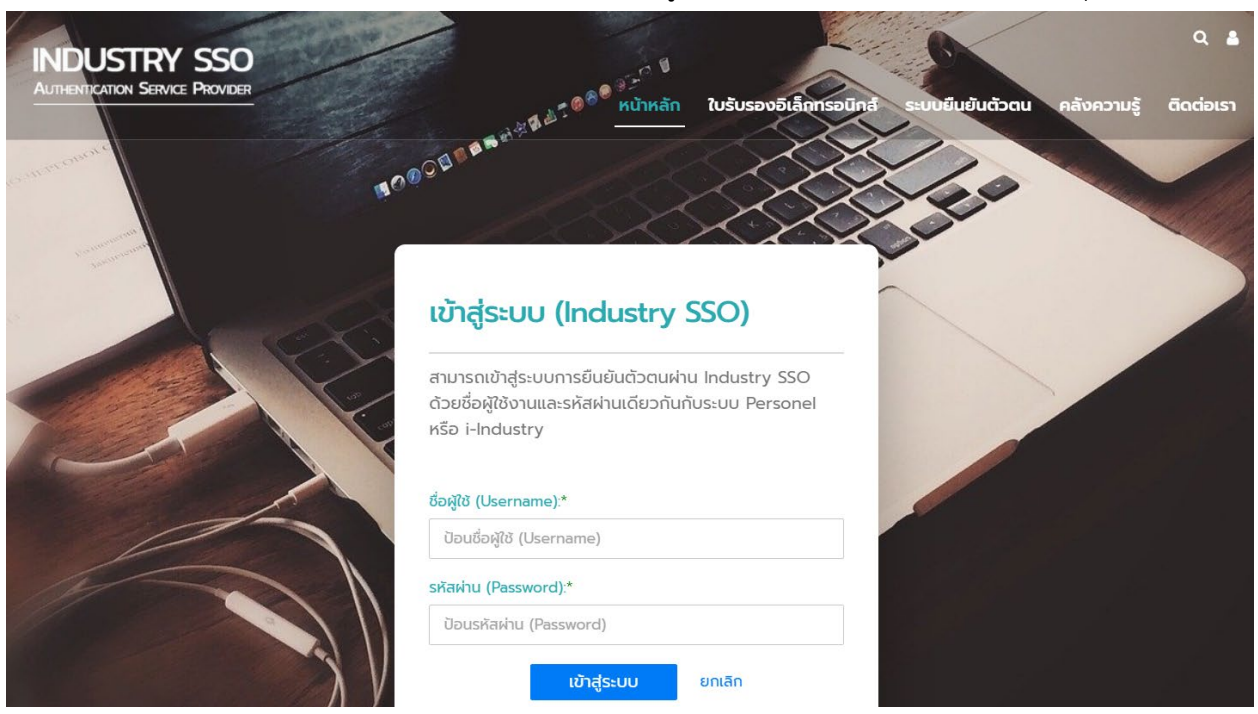

# เมื่อระบบแสดงหนา Login เจาหนาที่สามารถใชชื่อผูใชและรหัสผานที่ไดรับจากกระทรวงอุตสาหกรรม

เมื่อเขาสูระบบไดเรียบรอยแลว คลิกที่ตราสัญลักษณของกรมโรงงานอุตสาหกรรม

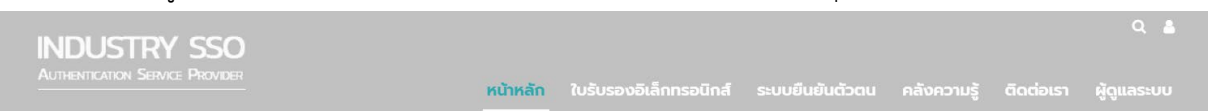

# ระบบงานที่สามารถใช้งานได้ (Your Applications)

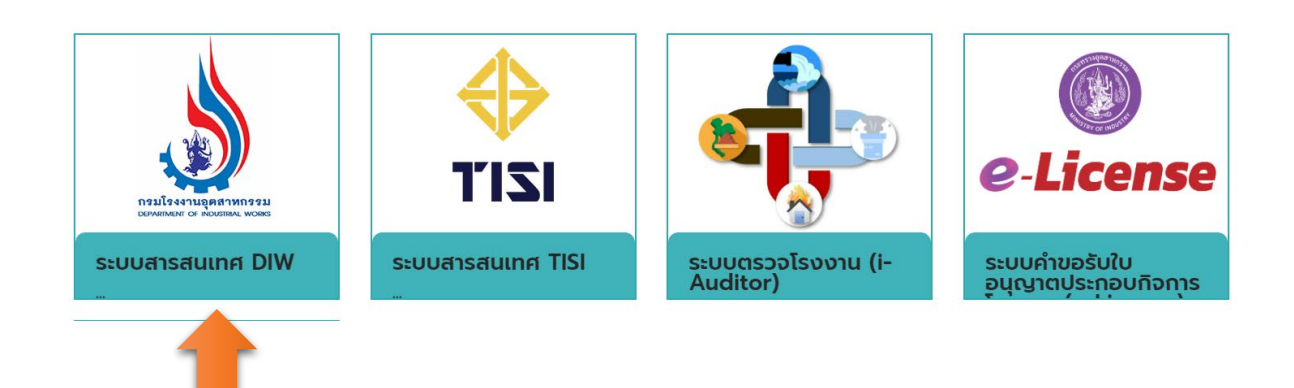

## จากนั้นเลือกเมนู "ระบบรายงานขอมูลกลาง (iSingleform) สำหรับเจาหนาที่

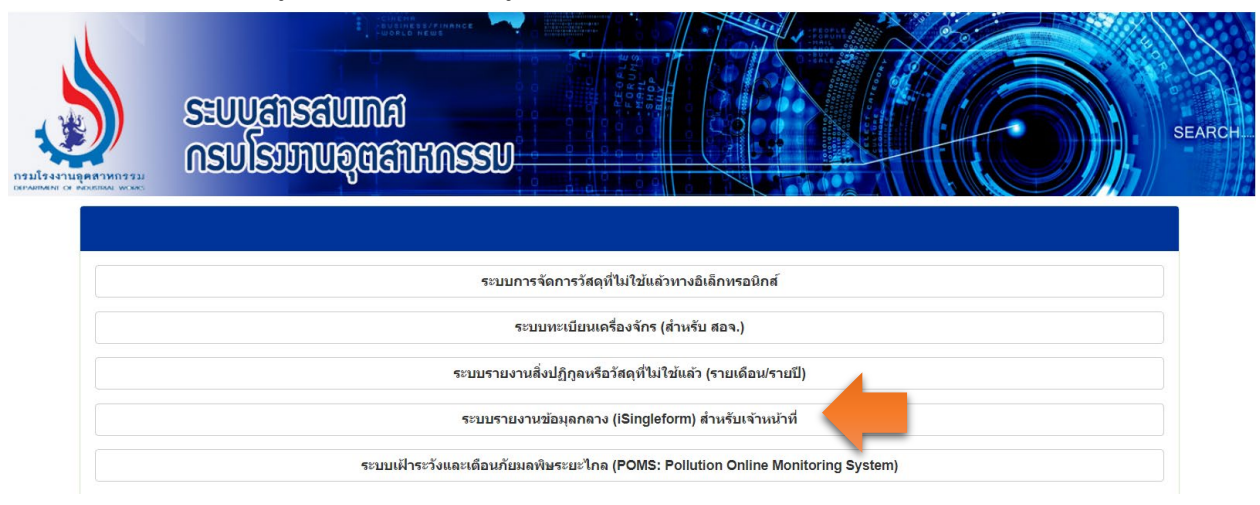

### **2.การใชงานระบบ**

เมื่อเข้าสู่ "ระบบรายงานข้อมูลกลางกระทรวงอุตสาหกรรม (i-single form) สำหรับเจ้าหน้าที่" จะมีเมนู ให้ใช้งาน 3 เมนูทางด้านซ้าย

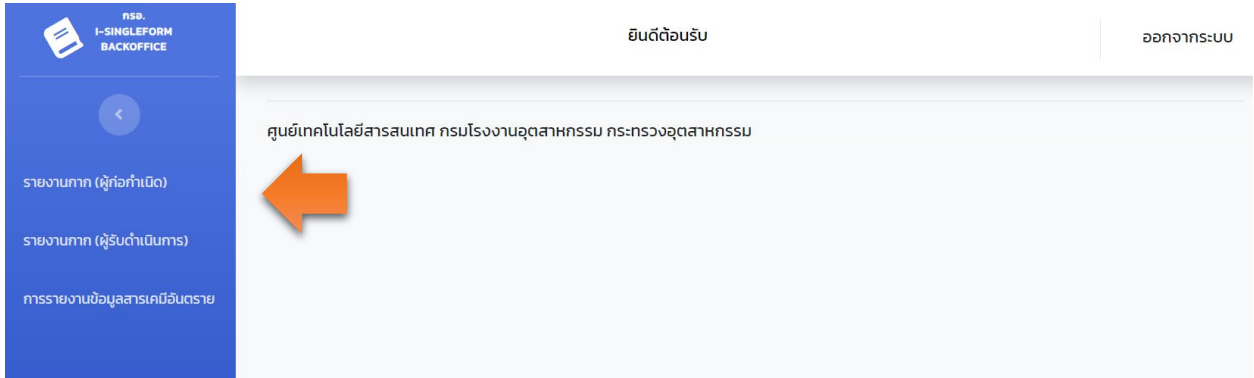

เจาหนาที่สามารถดูขอมูลการรายงานของผูประกอบการโดยสามารถคลิกในแตละหัวขอรายงาน ซึ่ง ประกอบดวย

- รายงานกาก (ผูกอกำเนิด)
- รายงานกาก (ผูรับดำเนินการ)
- การรายงานขอมูลสารเคมีวัตถุอันตราย

### **2.1 การสืบคนขอมูลรายงานกาก (ผูกอกำเนิด)**

สามารถกำหนดเงื่อนไขในการสืบคนขอมูลดังรูป เชน ปที่ขอมูล เลขทะเบียน ชื่อโรงงาน สำหรับ จังหวัด เจาหนาที่จะสามารถสืบคนขอมูลไดเฉพาะจังหวัดที่สังกัดเทานั้น

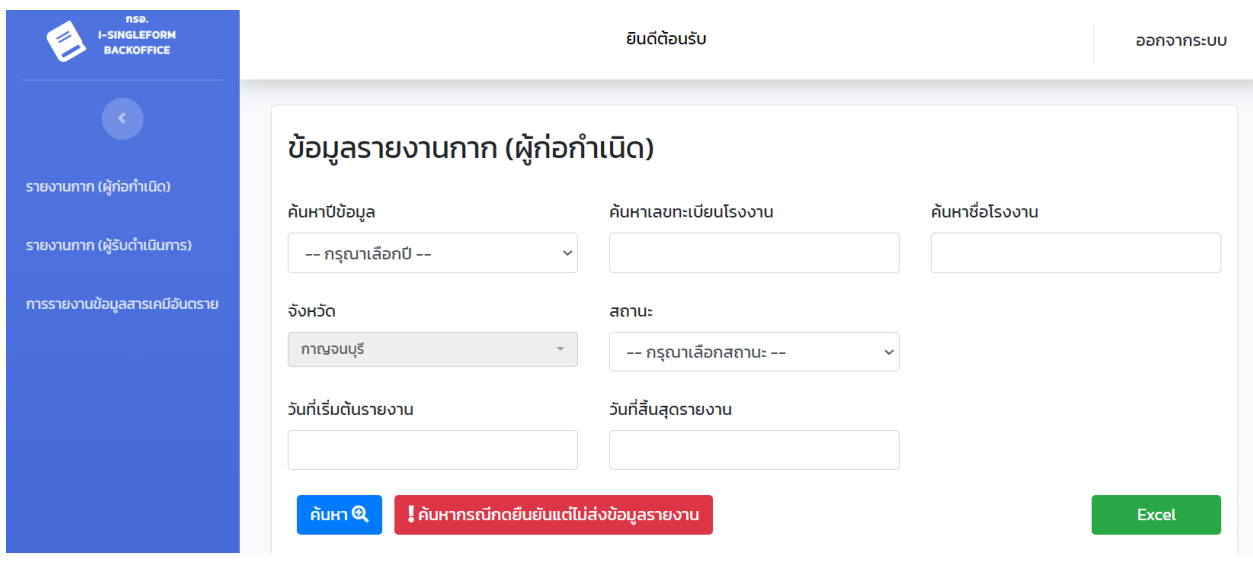

เมื่อกำหนดเงื่อนไขเรียบร้อยแล้วกดปุ่ม "ค้นหา" ระบบจะแสดงรายการข้อมูลตามเงื่อนไขโดยจะแสดง

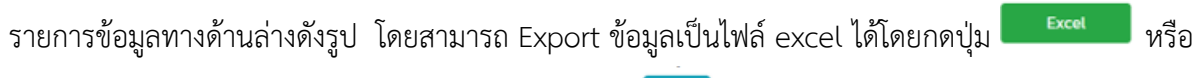

ตองการดูรายละเอียดของแตละโรงงานสามารถคลิกที่ปุม เพื่อดูรายละเอียดทั้งหมด

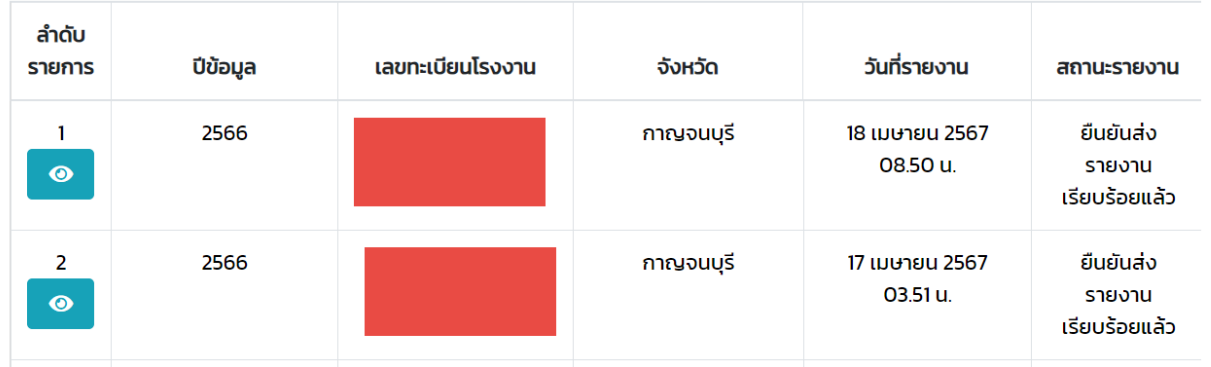

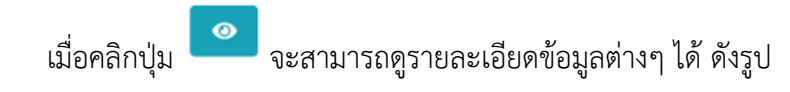

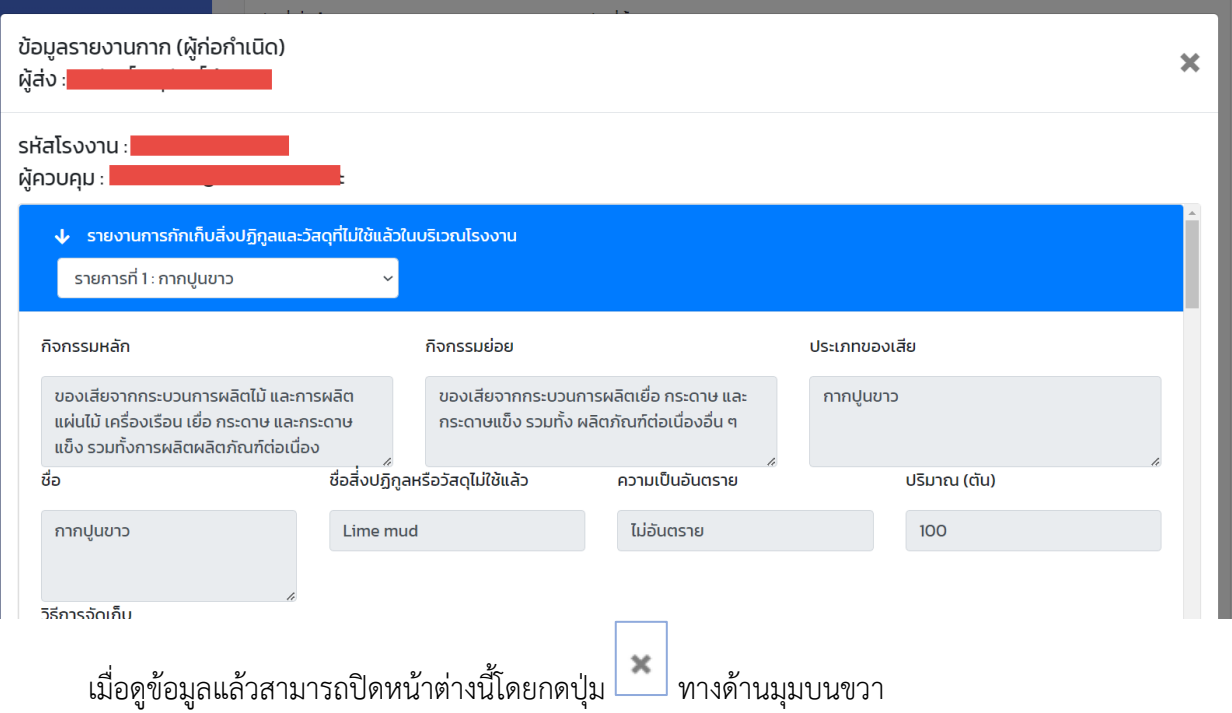

## **2.2 การสืบคนขอมูลรายงานกาก (ผูรับดำเนินการ)**

สามารถกำหนดเงื่อนไขในการสืบคนขอมูลดังรูป เชน เดือน ปที่ขอมูล เลขทะเบียน ชื่อโรงงาน สำหรับจังหวัด เจ้าหน้าที่จะสามารถสืบค้นข้อมูลได้เฉพาะจังหวัดที่สังกัดเท่านั้น

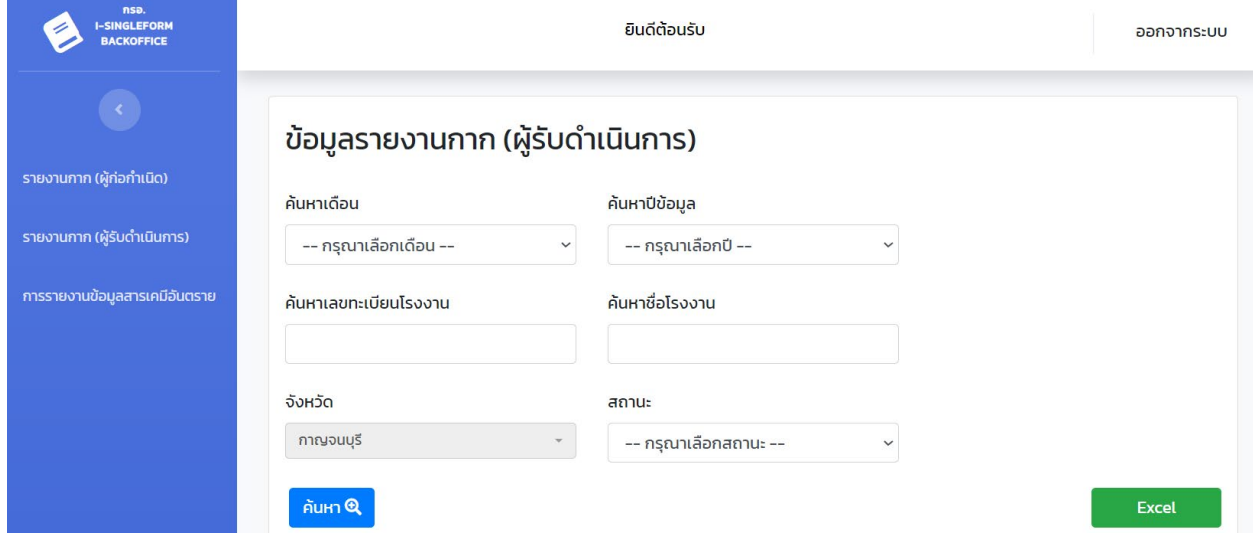

เมื่อกำหนดเงื่อนไขเรียบร้อยแล้วกดปุ่ม "ค้นหา" ระบบจะแสดงรายการข้อมูลตามเงื่อนไขโดยจะแสดง รายการข้อมูลทางด้านล่างดังรูป โดยสามารถ Export ข้อมูลเป็นไฟล์ excel ได้โดยกดปุ่ม <mark>kexcel d</mark> หรือ ต้องการดูรายละเอียดของแต่ละโรงงานสามารถคลิกที่ปุ่ม **เพื่**อดูรายละเอียดทั้งหมด

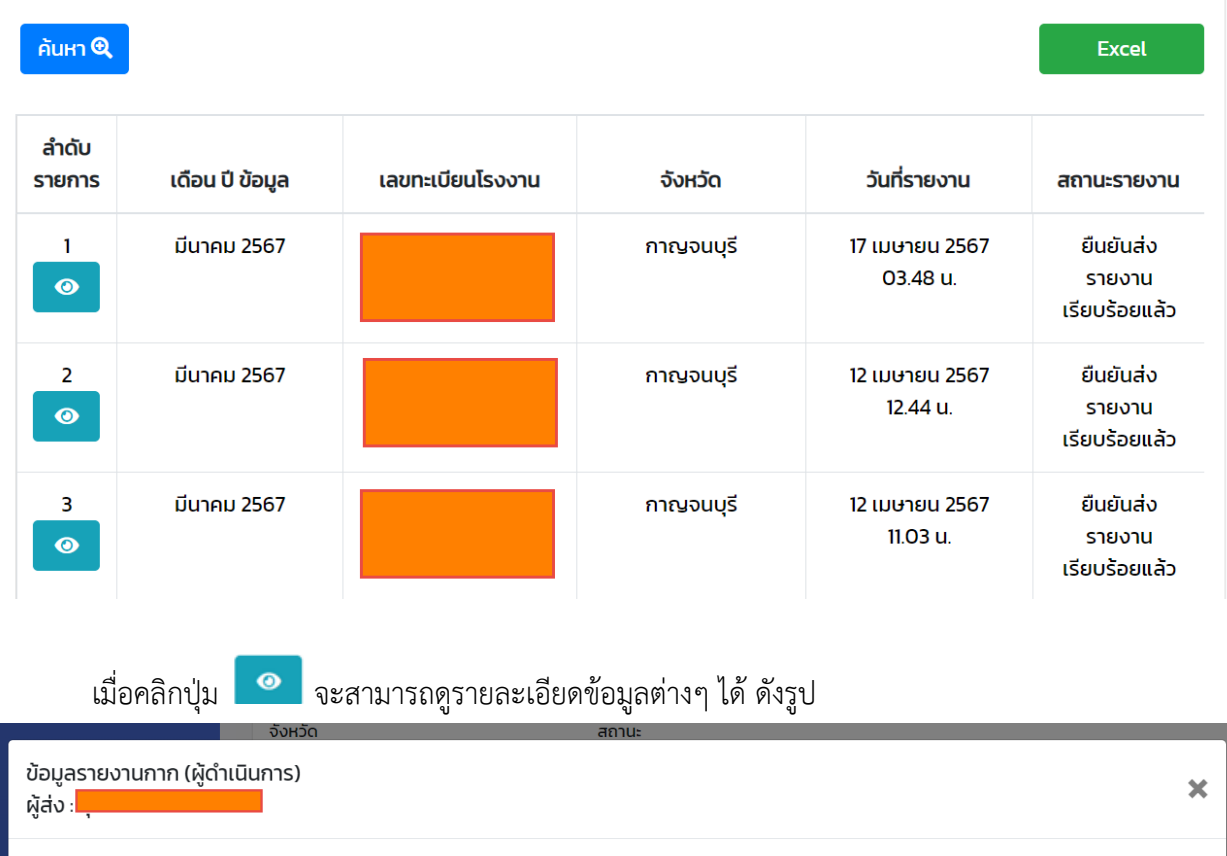

#### รหัสโรงงาน:

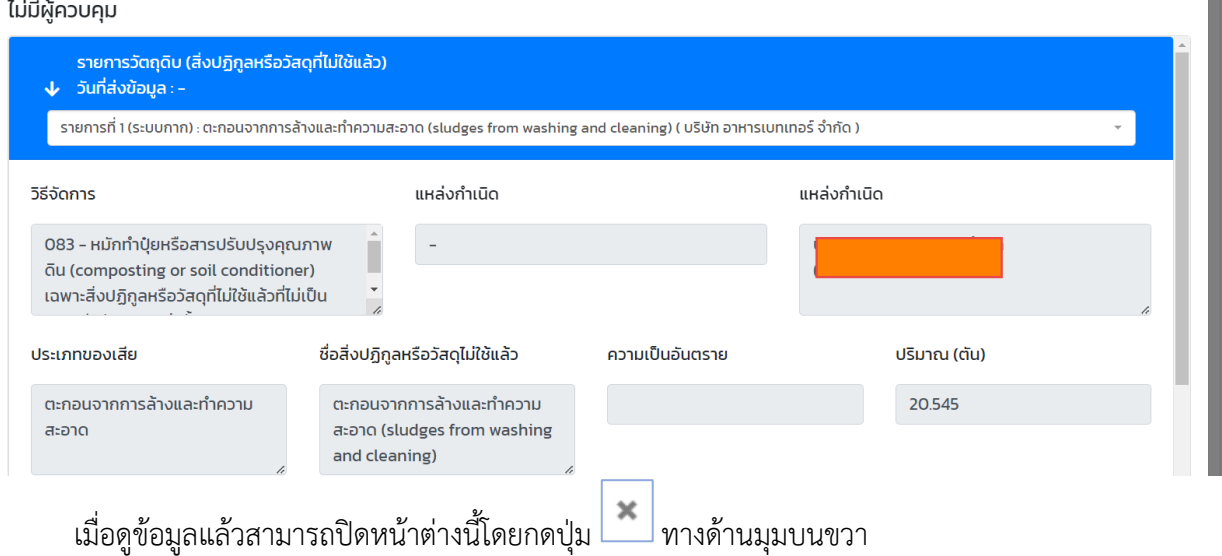

### **2.3 การรายงานขอมูลสารเคมีวัตถุอันตราย**

สามารถกำหนดเงื่อนไขในการสืบค้นข้อมูลดังรูป เช่น ปีที่ข้อมูล เลขทะเบียน เลขนิติบุคคล ชื่อ โรงงาน สำหรับจังหวัด เจ้าหน้าที่จะสามารถสืบค้นข้อมูลได้เฉพาะจังหวัดที่สังกัดเท่านั้น และในส่วนของข้อมูล สารเคมีสามารถเลือกกำหนดเงื่อนไขรูปแบบรายละเอียดของรายงานได

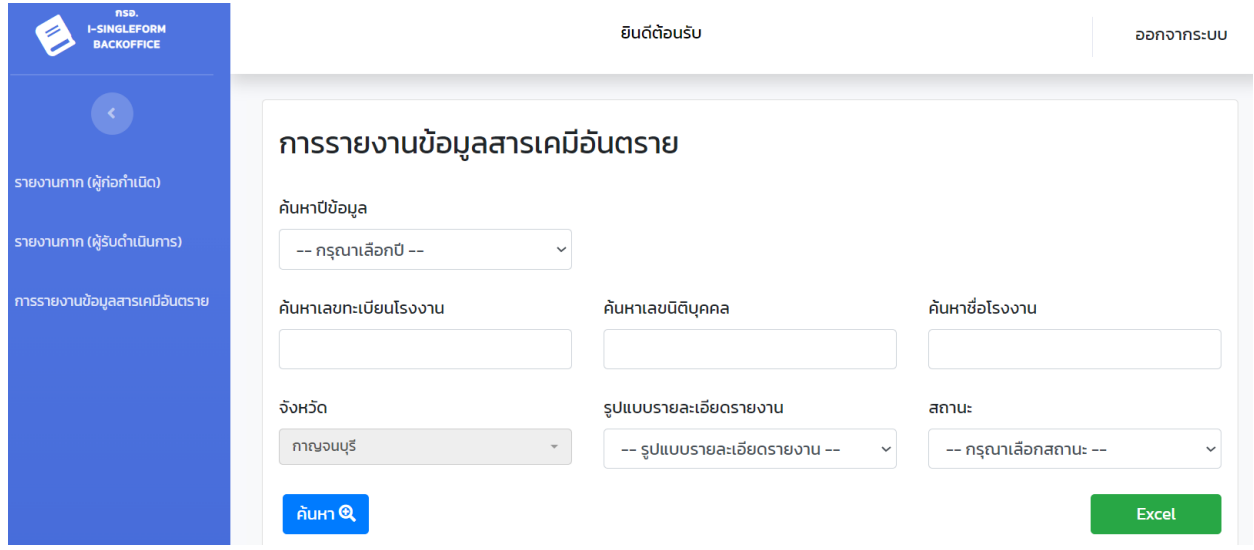

เมื่อกำหนดเงื่อนไขเรียบร้อยแล้วกดปุ่ม "ค้นหา" ระบบจะแสดงรายการข้อมูลตามเงื่อนไขโดยจะแสดง

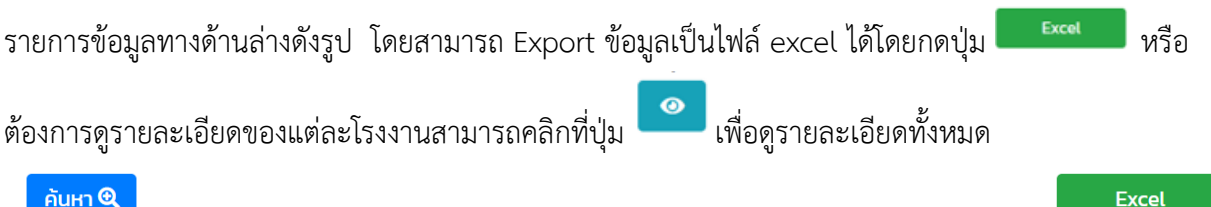

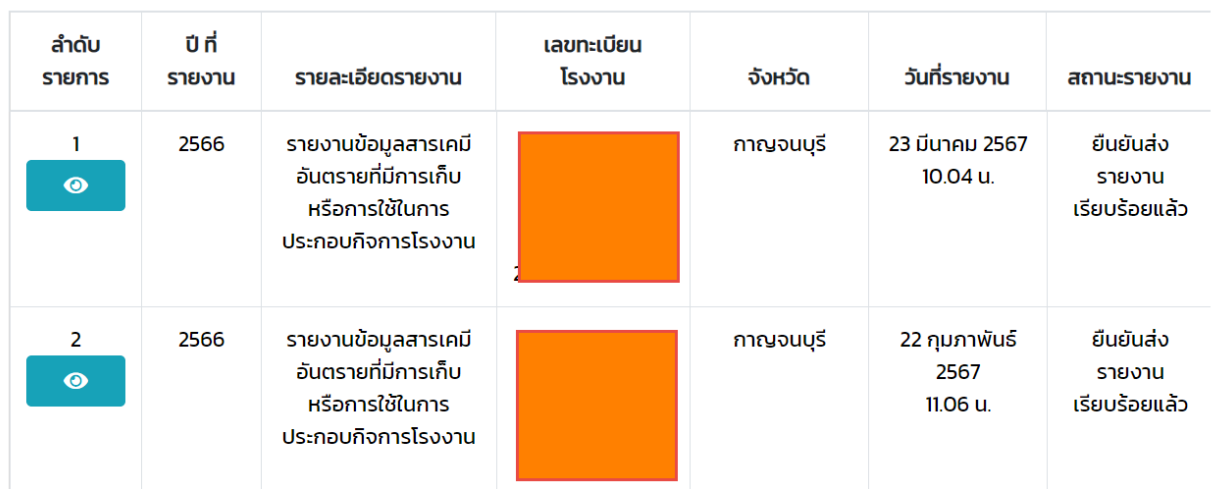

เมื่อคลิกปุม จะสามารถดูรายละเอียดขอมูลตางๆ ได ดังรูป

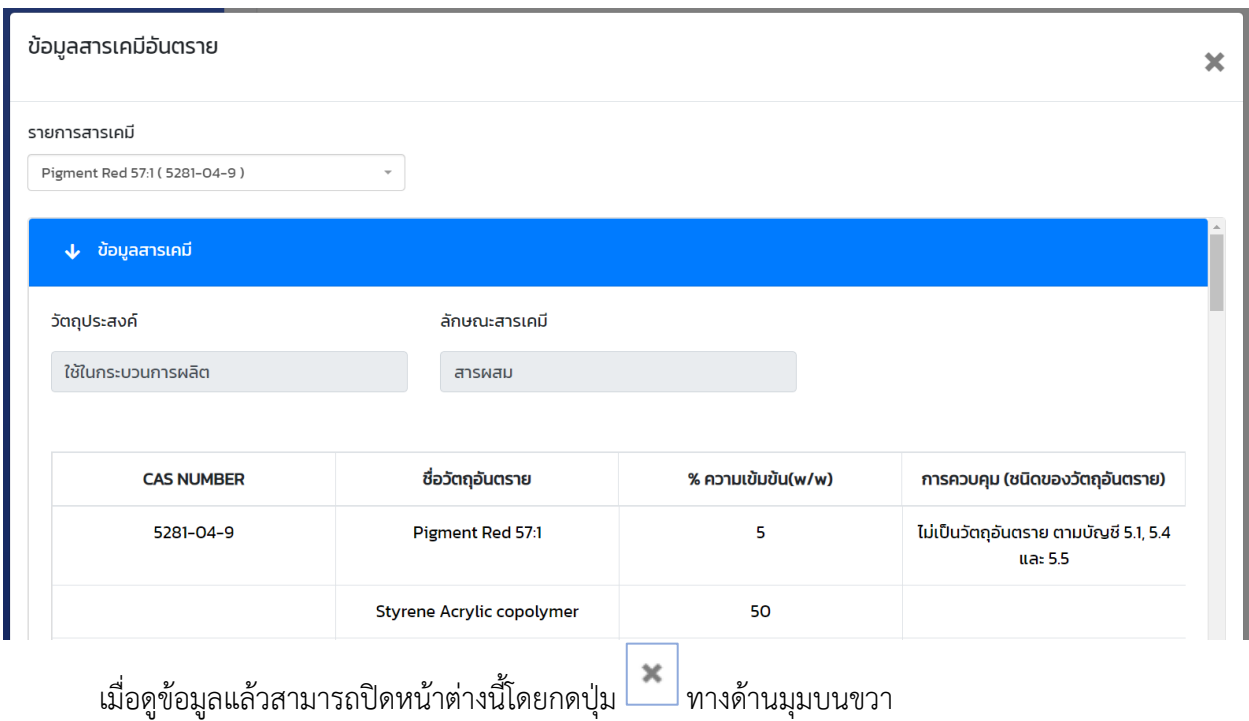

#### **3.การออกจากระบบ**

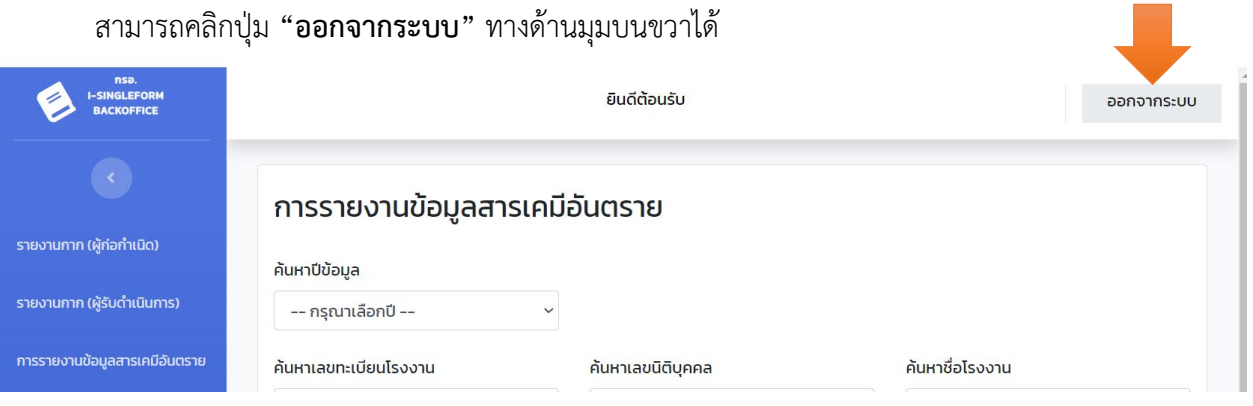